DIRECTION DES SYSTEMES D'INFORMATION SERVICE EXPLOITATION INFORMATIQUE

# Procédure de réaffectation d'un enseignant avec le MDM JAMF

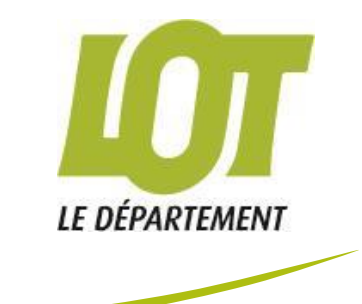

## **SOMMAIRE**

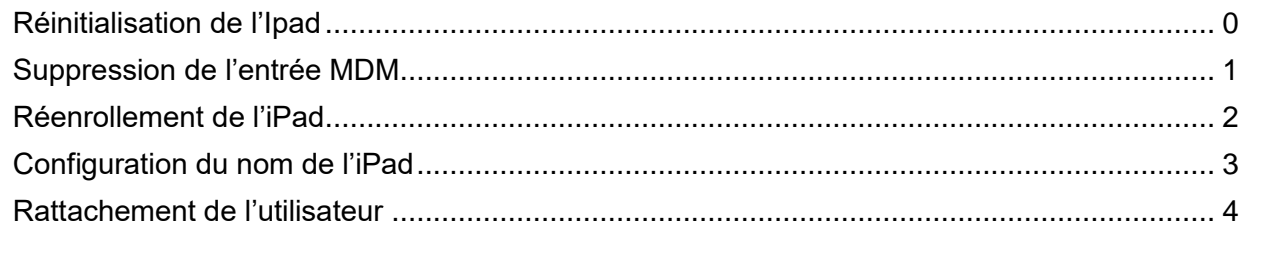

#### <span id="page-2-0"></span>**REINITIALISATION DE L'IPAD**

La réinitialisation de l'iPad est la première étape de la réaffectation d'un enseignant.

Entrez dans la rubrique « recherche » de votre page puis « appareil mobile »et saisir le numéro de série de l'iPad à réinitialiser. ı

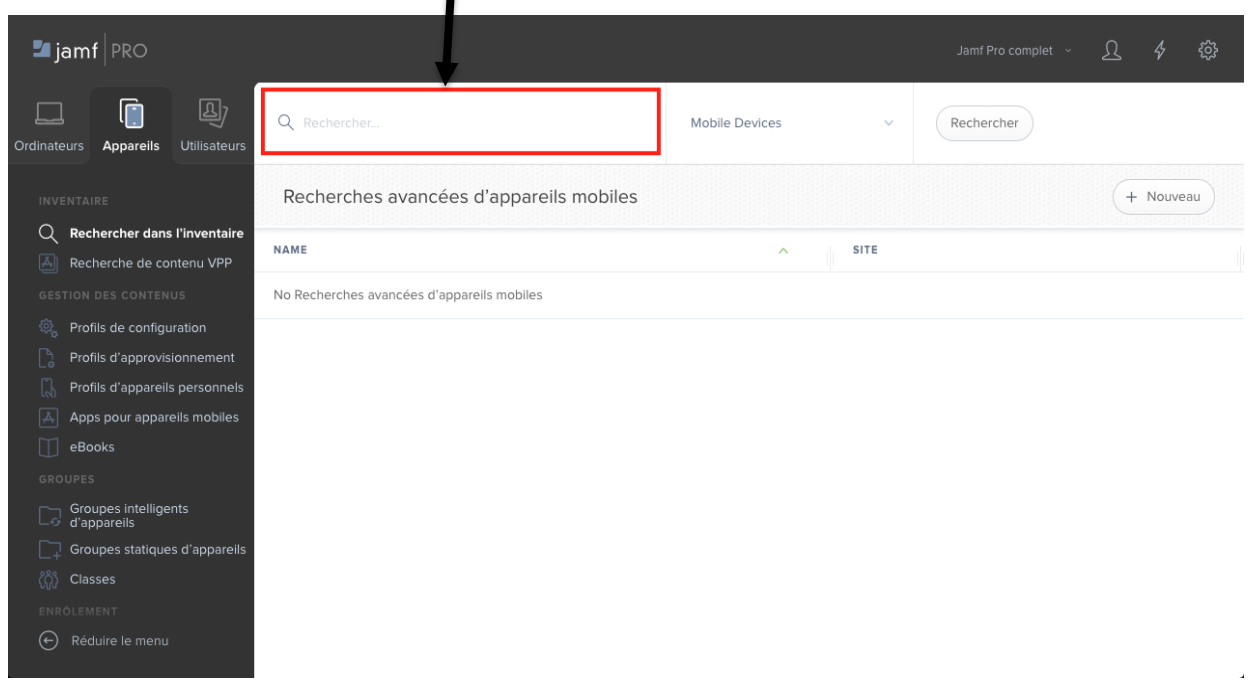

Sélectionnez l'onglet « Gestion » pour accéder à la console de gestion du terminal

 $\blacksquare$ 

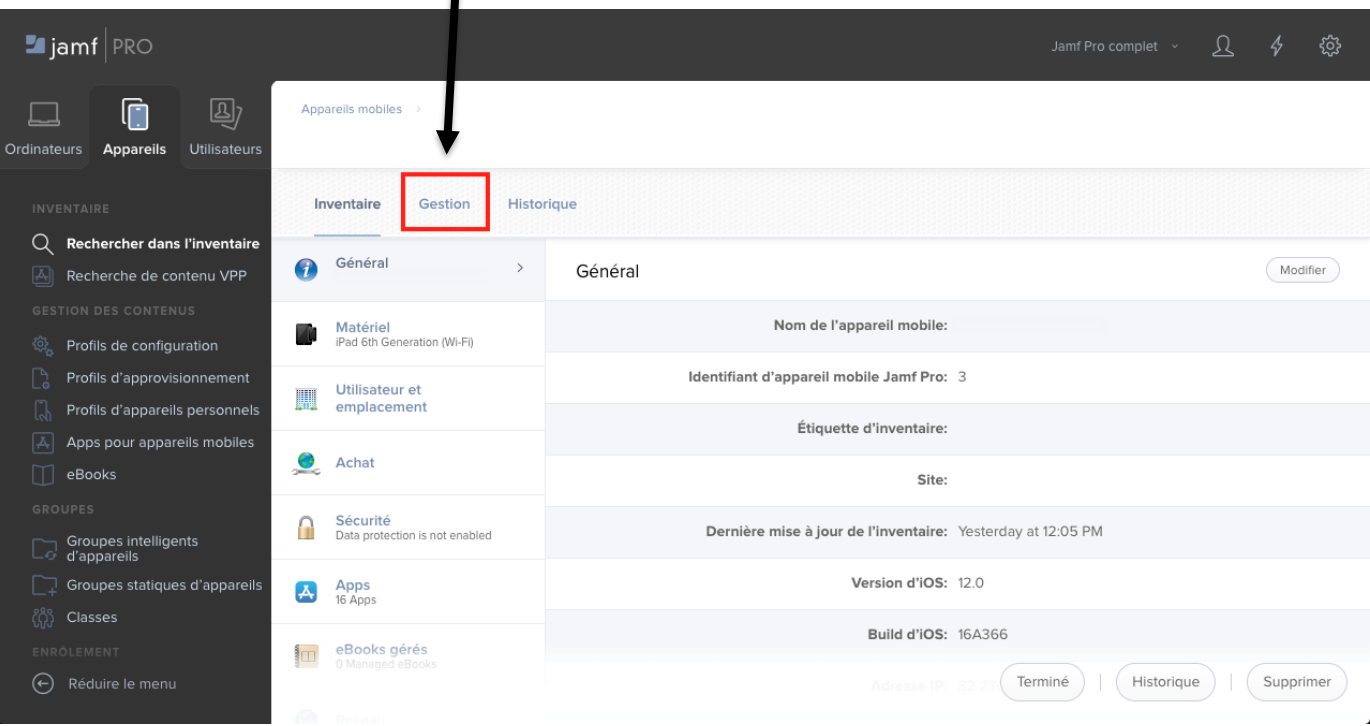

Vérifiez que l'appareil soit bien connecté au réseau wifi de votre établissement Puis cliquez sur « effacer l'appareil », la procédure de réinitialisation doit ensuite se lancer sur l'Ipad.

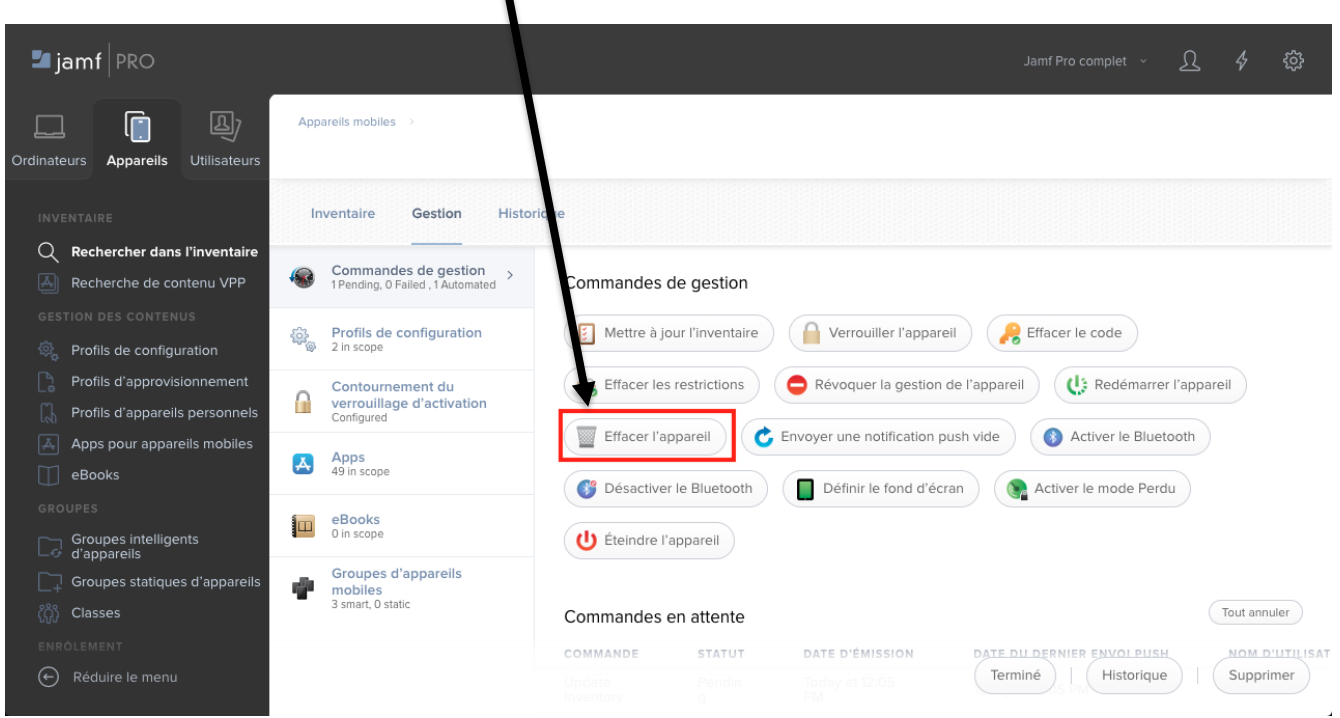

#### <span id="page-3-0"></span>**SUPPRESSION DE L'ENTREE MDM**

 $\blacksquare$ 

Une fois la réinitialisation amorcée, supprimez l'entrée MDM de l'iPad, en cliquant sur « supprimer » en bas à droite de la section

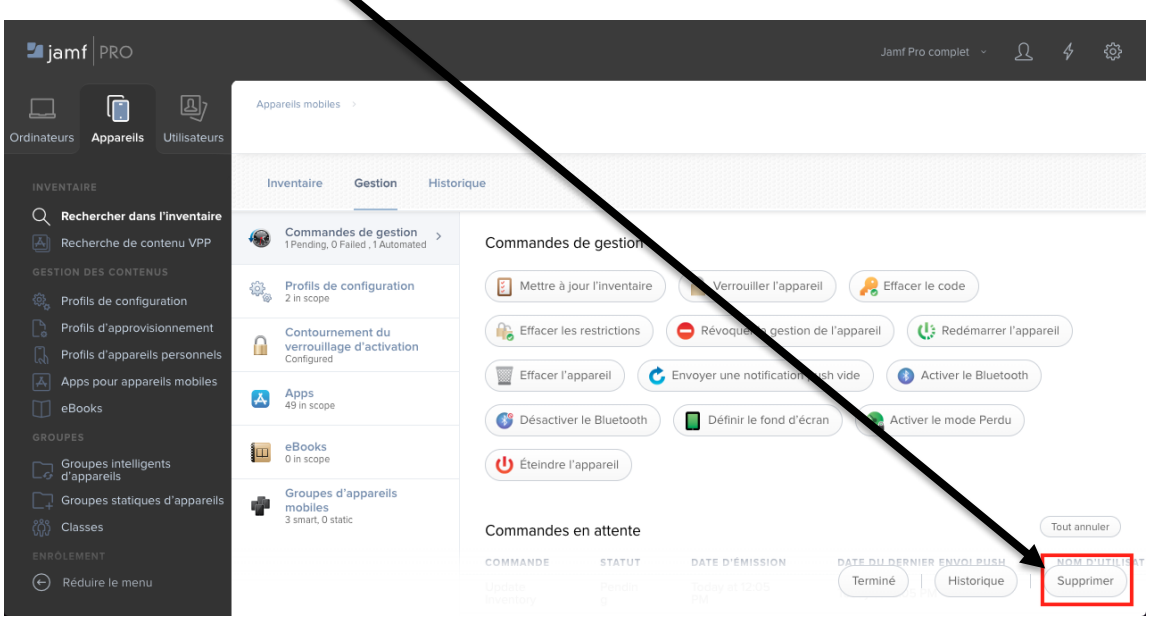

Puis confirmez la suppression en cliquant sur « supprimer ».

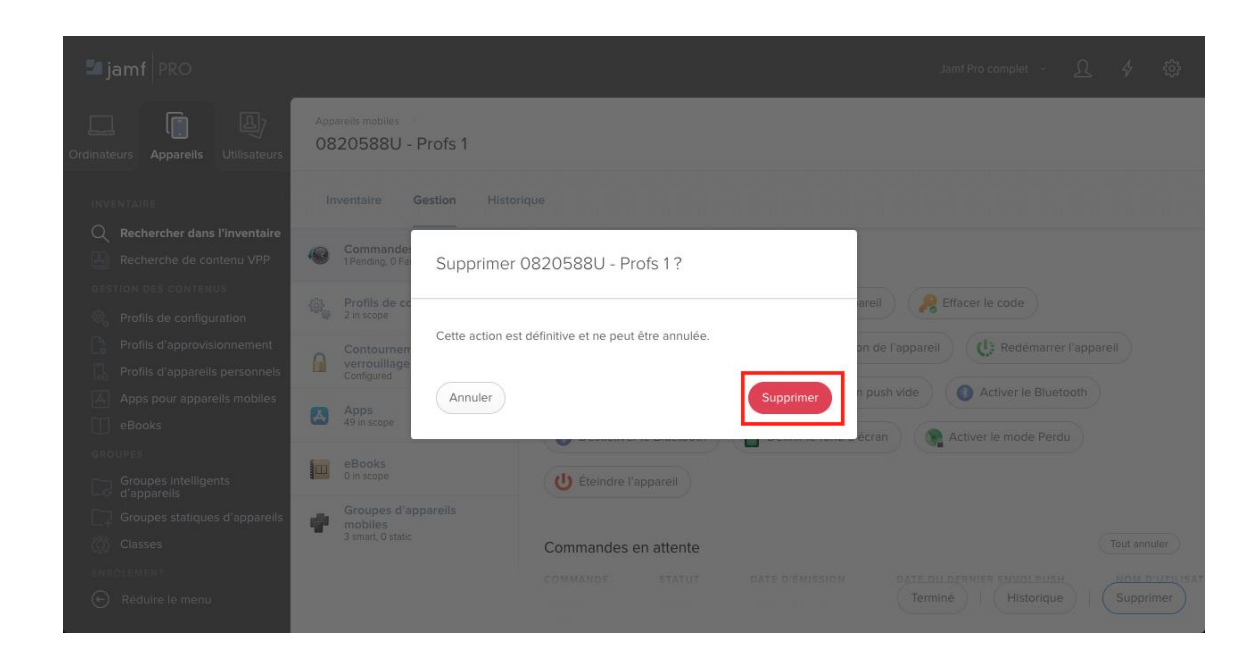

<span id="page-4-0"></span>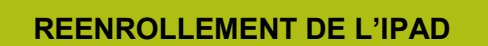

Le réenrollement de l'iPad passe par son redéploiement. Vous devrez donc passer par plusieurs étapes pour déployer votre iPad :

- Choisir la langue
- Choisir le Pays
- Configurer Manuellement
- Choisir un réseau WIFI et si connecter
- Activer la localisation
- Démarrer

### <span id="page-5-0"></span>**CONFIGURATION DU NOM DE L'IPAD**

N

Pour nommer l'iPad, entrez dans la rubrique « recherche » de votre page « appareil mobile », le numéro de série de l'iPad à nommer.

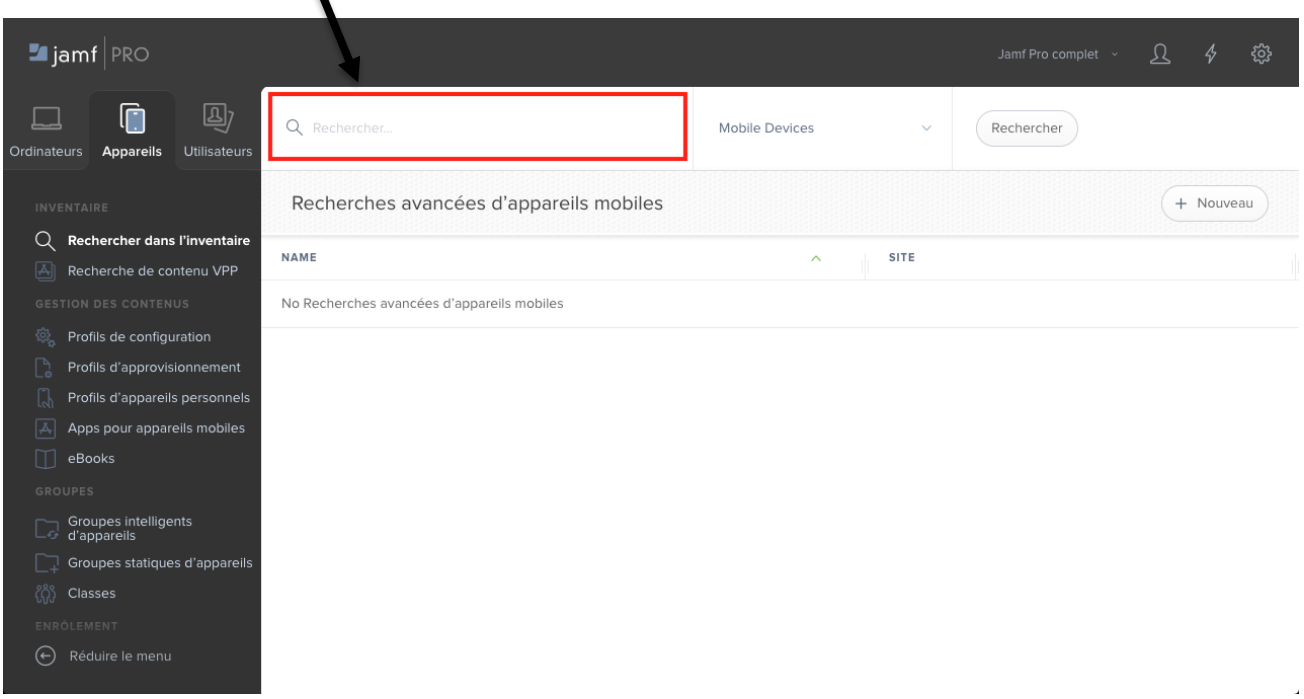

Sélectionnez l'iPad. Puis dans la rubrique « général » de la section « inventaire », cliquez sur « modifier ». Ensuite, cochez la case « Appliquer le nom à l'appareil mobile » et saisissez le nom de l'enseignant

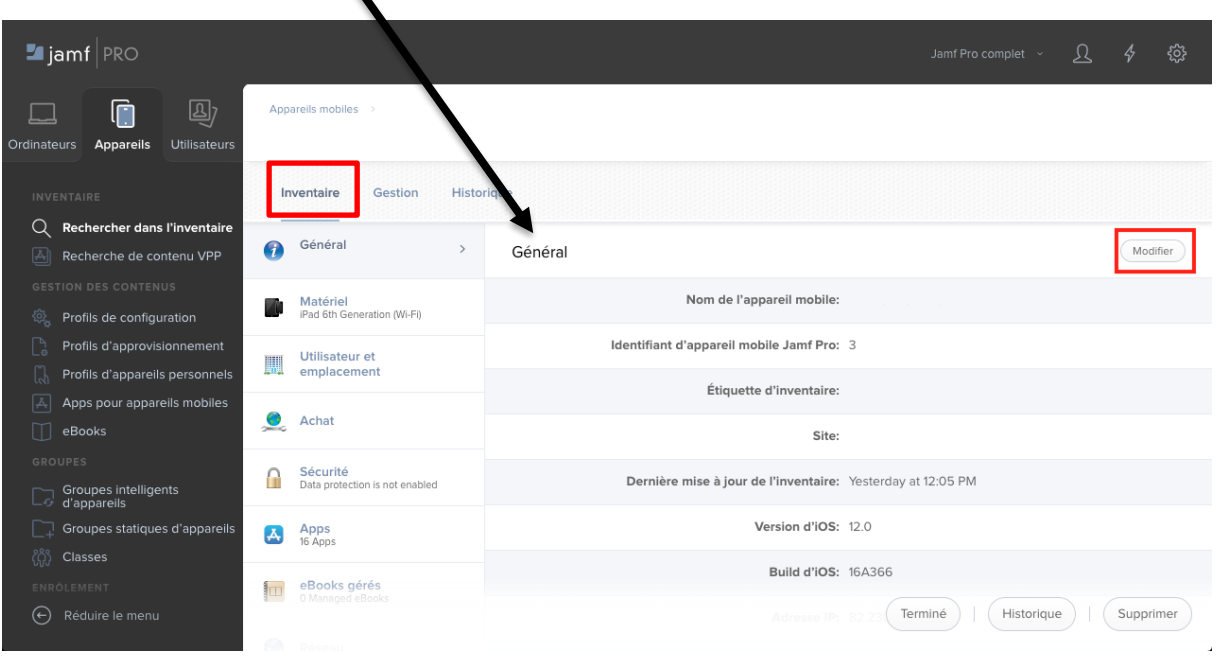

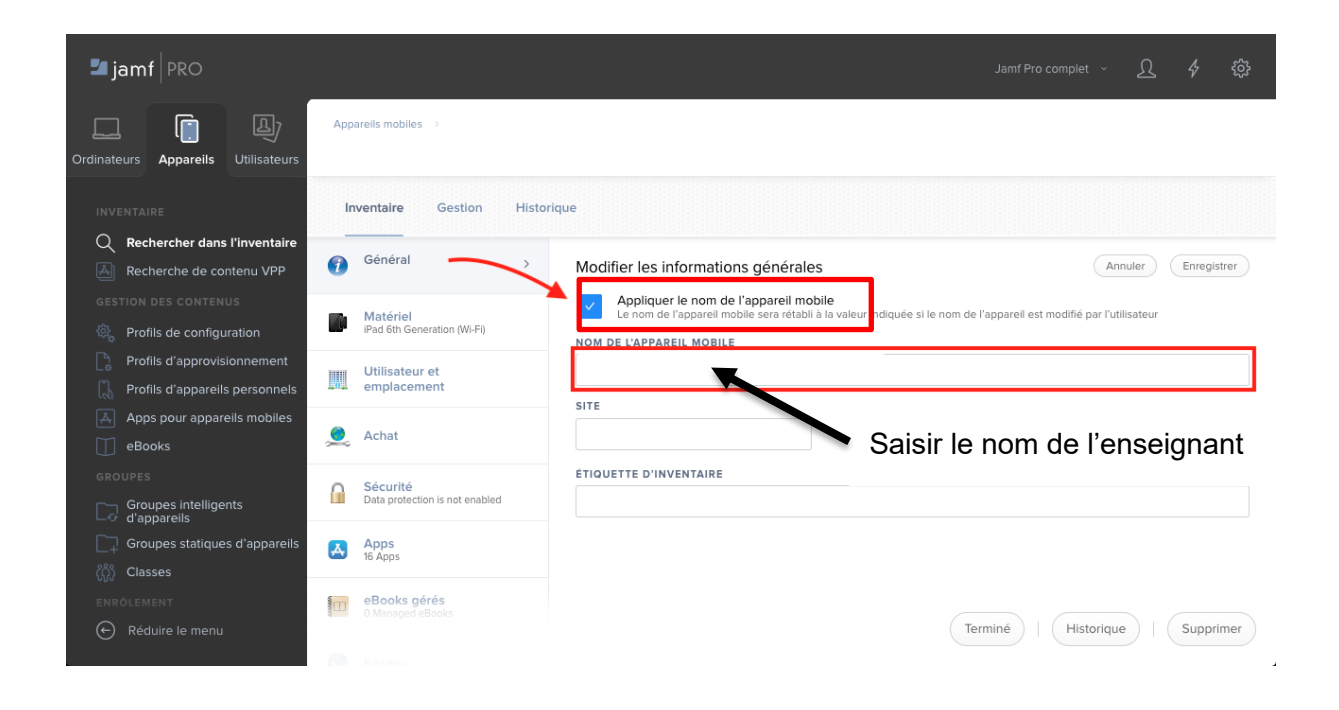

<span id="page-6-0"></span>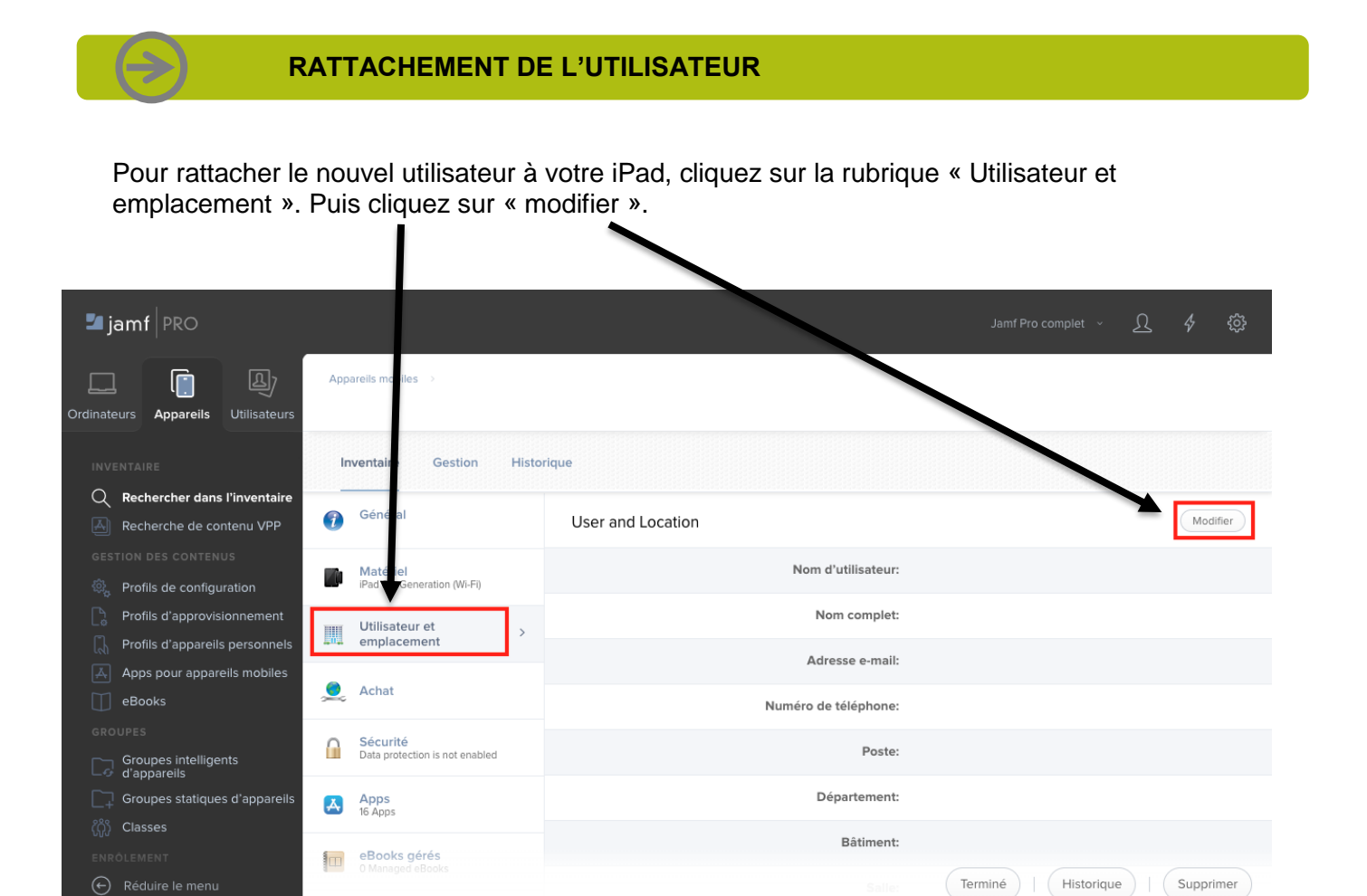

Une fois dans la rubrique. Saisissez le début du nom de l'enseignant, puis cliquez sur « rechercher » afin de pouvoir sélectionner votre enseignant. Une fois sélectionné, cliquez sur « enregistrer ».

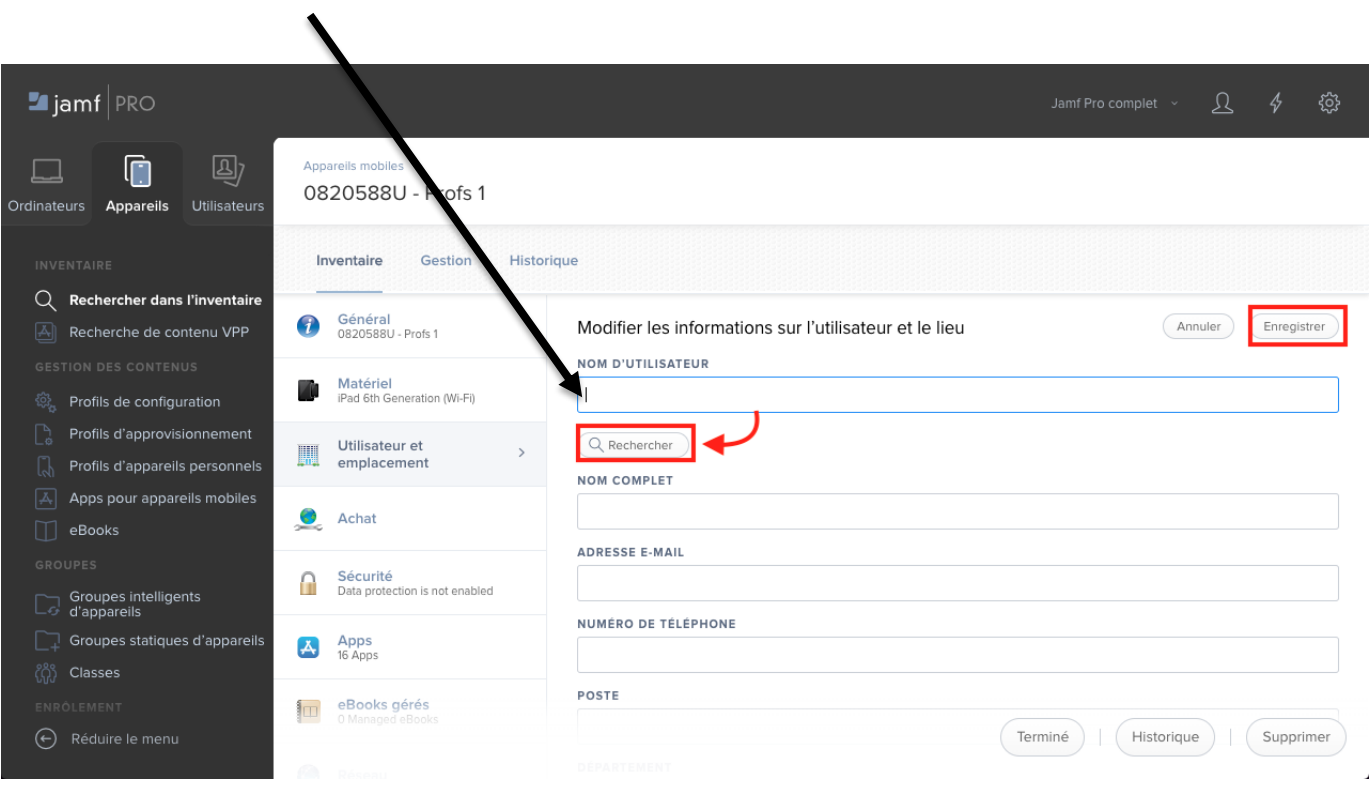